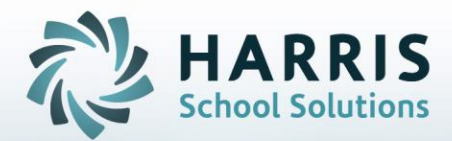

# **Introduction to: Student CoSer/Services Manager A User's Guide**

**STUDENT INFORMATION | FINANCIAL MANAGEMENT | SCHOOL NUTRITION** 

### **HARRIS**<br>School Solutions Special Education Services Management Agenda

- **Special Education Options** 
	- o Student CoSer/Services Manager Module
		- o Assigning CoSers & Services Simultaneously

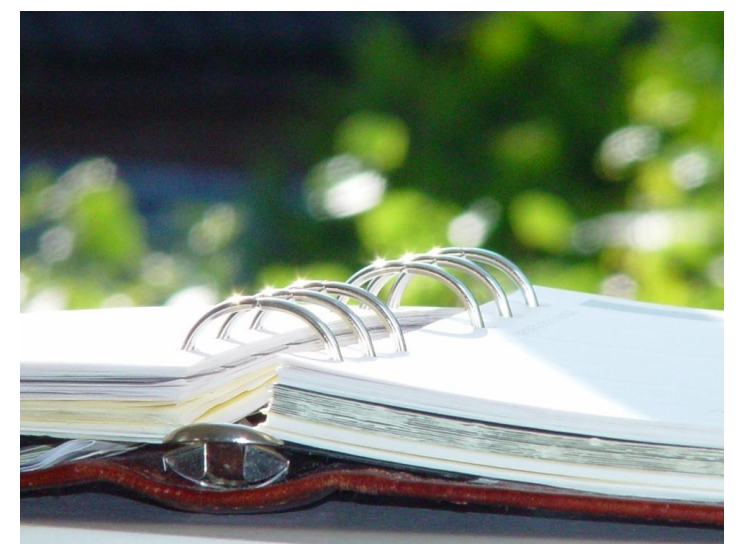

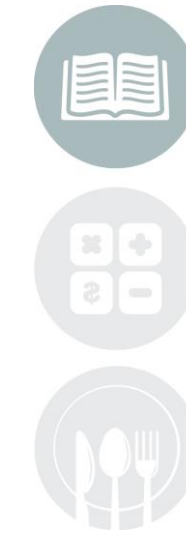

#### **STUDENT INFORMATION | FINANCIAL MANAGEMENT | SCHOOL NUTRITION**

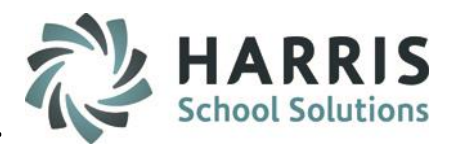

#### **Student CoSer/Services Manager**

#### **Module Overview**

The purpose of this module is to create and maintain student CoSer(s) & Services at the same time within the same module. Use pre-defined, defaulted and automatically filled in fields to accomplish assigning/scheduling student's CoSers and Services with more ease and efficiency. You can also Delete CoSer & Services & perform District Updates from this module as well.

Don't want to use defaulted fields? No problem – you can skip the defaulted set up and choose to pick your own selections each time.

#### **Getting Started**

Double Click on **My Modules >** Double Click **Special Education Options >** Click **Student CoSer/Services Manager**

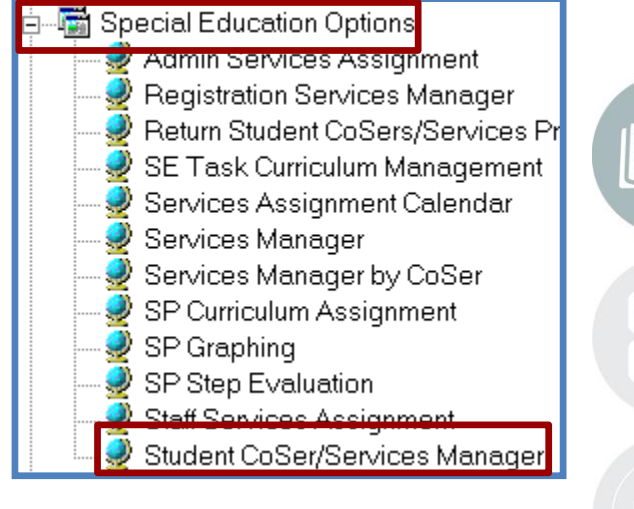

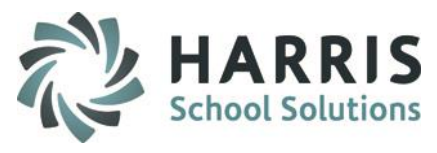

#### **Student CoSer/Services Manager –CoSer/Services History Tab**

Select the CoSer/Services History tab to preview all assigned CoSer(s) & Service(s) for a student.

Data included for CoSer History:

- 1. CoSer Number
- 2. CoSer Name
- 3. Start Date
- 4. End Date
- 5. Funding District

Data included for Services History

- 1. Service Name
- 2. Ratio
- 3. Duration
- 4. Start Date
- 5. End Date

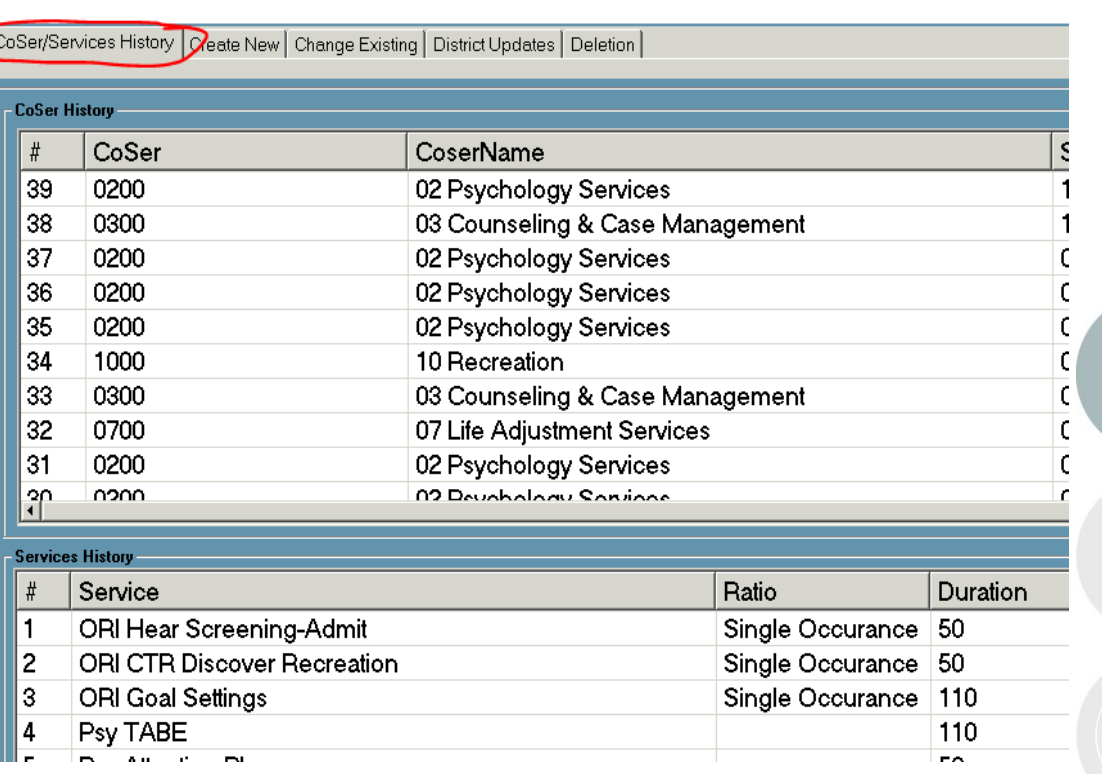

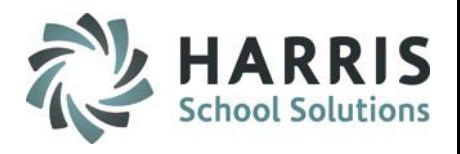

#### **Student CoSer/Services Manager – Create New Tab**

**The following instructions are for using the non-defaulted method**

Select Student from student list – you have the option to toggle between Selected location or All SE Locations

- **1. \*Select New CoSer** from dropdown
- 2. \*Enter **Start Date & End Date**
- 3. Verify the following update if needed
	- a. Location, District, FTP %, Session, Include in Billing Y/N, Include Default Services (new feature which allows you to default services automatically for CoSers)
- **4. \*Select a New Service** using the choices available (available options are dependent of what is set up in CoSer Billing Information module)
- 5. Verify the **Start Date & End Date** have been updated based on CoSer Start/End Dates
- 6. \*Select a Duration
- 7. \*Select a Ratio
- 8. \*Select a Frequency
- 9. Select an Aide % (if applicable)
- 10. \*Select a Service Type from the dropdown
- 11. \*Select a Staff Type from the dropdown
- 12. \*Select the Staff member
- 13. Verify the Site/Building is accurate update if needed

#### **Note: An \* (asterisk) denotes a mandatory field**

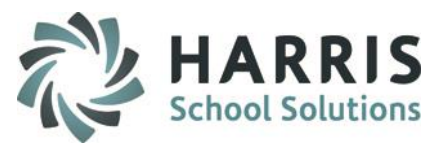

#### **Student CoSer/Services Manager – Create New Tab**

**The following instructions are for using the non-defaulted method (continued)**

- 14. Check and/or enter any of the following that apply:
	- a. Prescription on File, Prescription Date, Prescription Needed, Include on State Reporting
- 15. Enter in the Under Direction Of (UDO) if applicable
- 16. \*Select a Provider from the dropdown
- 17. Enter a Memo if applicable
- 18. Click the **Blue Enroll Now button** to Save entry

#### **Note: An \* (asterisk) denotes a mandatory field**

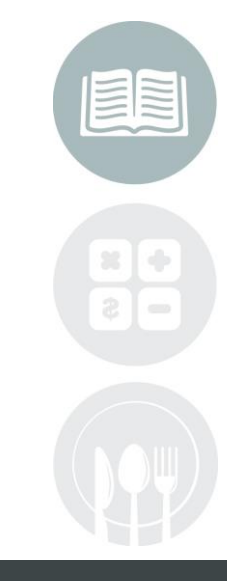

#### **Student CoSer/Services Manager – Create New Tab**

Non-Default Method

HAR **School Solut** 

CoSer/Services History Create New | Change Existing | District Updates | Deletion |

#### **View Student CoSers Select New Coser:** 02 Psychology Services  $\vert \textbf{F} \vert$ 11  $\sharp$ CoSer CoSerName **StartDate**  $EndL^4$ End Date: Start Date: 02/08/2018  $2<sup>1</sup>$  $\vert \cdot \vert$ 06/29/2018 그 39 0200 06/29 02 Psychology Services 10/17/2017 - Select A Billing Location - $\overline{\phantom{a}}$ 38 0300 03 Counseling & Case M... 10/05/2017 06/29  $\overline{\phantom{a}}$ 37 0200 06/29 - Select A Responsible District 02 Psychology Services 09/25/2017 36 02 Psychology Services 0200 06/29 09/21/2017 **New Coser Information** ഒ 35 0200 06/29 02 Psychology Services 08/31/2017 FTP%: Session: ΙАΜ  $\overline{\phantom{a}}$  $\sqrt{100}$ 34 1000 10 Recreation 08/30/2017 06/29 Include in Billing **Include Default Services** 33 0300 06/29-1 03 Counseling & Case M... 08/30/2017 C Yes  $\bullet$  No C Yes  $\bullet$  No  $\left| \cdot \right|$  $\blacksquare$ **Select A New Service New Service Information** Start Date: End Date:  $\overline{\mathbf{A}}$ ⊡ CoSer ServiceName OptionName  $\boxdot$  6 02/08/2018 06/29/2018 회 000002 Psy Anxiety / Stress Mgmt Psychology Services Duration: ם⊡ Ratio:  $\overline{\mathbf{z}}$ ᅬ 01 Psy Music Therapy Psychology Services Aide %: Frequency: 8 **g** Psy Neuropsychological E...  $01$ Psychology Assessments  $\overline{\mathbf{r}}$ - Select A New Services Type Service Type: 01 Psychiatric Initial Evalation Psychiatric Clinic  $10<sub>j</sub>$  $02$ Psy AAPD Group Psychology Services ▾ Staff Type: - Select A New Staff Type  $|11|$  $^{02}_{1}$ Psvchiatric Follow-up Psychiatric Clinic Н Staff: Select A Staff Member  $12<sub>1</sub>$ Site/Building: -- Select A Site/Building 회  $|13|$ 18 Enroll Now 01/01/1900 Prescription Date: Prescription on File **View Student Services** 14 Include on State Reporting Prescription Needed 즥  $\vert$  # Service StartDate EndDate Under Direction Of:  $|15\rangle$ ORI Hear Screening-Admit  $\mathbf{1}$ 07/17/2017 06/29/2018 ORI CTR Discover Recreati... 07/17/2017 2. 06/29/2018 Provider: 16 -Select A New Service Provider 圖 3 ORI Goal Settings 07/17/2017 06/29/2018 Memo: 4 Psy TABE 07/17/2017 06/29/2018 5. **Psy Attention Please** 07/17/2017 06/29/2018  $\P$ Psv Adiustment Group 07/17/2017 06/29/2018

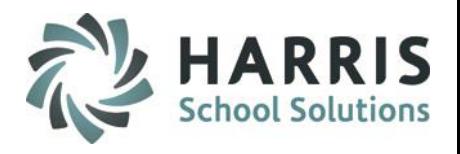

#### **Student CoSer/Services Manager – Create New Tab**

**The following instructions are for using the Default method**

Select Student from student list – you have the option to toggle between Selected location or All SE Locations

- **1. \*Select New CoSer** from dropdown
- 2. \*Enter **Start Date & End Date**
- 3. Verify the following update if needed
	- a. Location, District, FTP %, Session, Include in Billing Y/N, Include Default Services (new feature which allows you to default services automatically for CoSers)
- **4. \*Select a New Service** using the choices available (available options are dependent of what is set up in CoSer Billing Information module)
- 5. Verify the **Start Date & End Date** have been updated based on CoSer Start/End Dates
- 6. Verify and/or change the following:
	- a. Duration, Ratio, Frequency, Aide %, Service Type, Staff Type, Site/Building
- 7. \*Select the Staff member
- 8. Check and/or enter any of the following that apply:
	- a. Prescription on File, Prescription Date, Prescription Needed, Include on State Reporting
- 9. Enter in the Under Direction Of (UDO) if applicable
- 10. \*Select a Provider from the dropdown
- 11. Enter a Memo if applicable
- 12. Click the Blue Enroll Now button

#### **Note: An \* (asterisk) denotes a mandatory field**

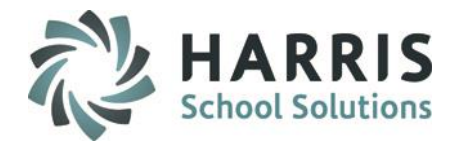

#### **Student CoSer/Services Manager – Create New Tab**

Default Method

CoSer/Services History Create New | Change Existing | District Updates | Deletion | **View Student CoSers Select New Coser:** 02 Psychology Services  $\vert \cdot \vert$  $\vert$ 1  $\sharp$ CoSer CoSerName **StartDate**  $EndL<sup>4</sup>$ **Start Date:** End Date: 02/08/2018 06/29/2018  $\overline{\phantom{a}}$  $2<sub>1</sub>$  $\vert \cdot \vert$ 0200 02 Psychology Services 06/29 39 10/17/2017 - Select A Billing Location - $\overline{\phantom{a}}$ 0300 03 Counseling & Case M... 38 10/05/2017 06/29 Select A Responsible District  $\overline{\phantom{a}}$ 37 0200 02 Psychology Services 09/25/2017 06/29 36 0200 02 Psychology Services 09/21/2017 06/29 **New Coser Information** 3 35 0200 02 Psychology Services 08/31/2017 06/29 FTP% Session: **AM**  $\overline{\mathbf{r}}$ 100 34 1000 10 Recreation 08/30/2017 06/29 **Include in Billing Include Default Services**  $06/29 - 1$ 33 0300 03 Counseling & Case M... 08/30/2017 C Yes  $\bullet$  No. C Yes  $O$  No.  $\left| \cdot \right|$  $\mathbf{F}$ **Select A New Service New Service Information Start Date:** End Date:  $\left( 4\right)$ ⊒ CoSer ServiceName OptionName  $\Box$   $\bm{6}$ 02/08/2018 06/29/2018 ᆀ 000002 Psy Anxiety / Stress Mgmt Psychology Services Duration: ⊡ Ratio:  $\blacktriangledown$ 01 0 Psy Music Therapy Psychology Services Aide % : Frequency:  $01$ Psy Neuropsychological E... Psychology Assessments ⊡ - Select A New Services Type Service Type: 01 Psychiatric Initial Evalation Psychiatric Clinic  $02$ Psy AAPD Group Psychology Services - Select A New Staff Type  $\overline{\mathbf{r}}$ Staff Type:  $\frac{02}{1}$ Psychiatric Follow-up Psychiatric Clinic  $\blacktriangledown$  $\vert \cdot \vert$  $|7\rangle$ Staff: Select A Staff Member Site/Building: - Select A Site/Building  $\overline{ }$ **Enroll Now** 01/01/1900 Prescription on File Prescription Date: View Student Services 8 Include on State Reporting Prescription Needed 스  $\#$  Service StartDate EndDate Under Direction Of:  $\boldsymbol{9}$ ORI Hear Screening-Admit 1. 07/17/2017 06/29/2018 2 ORI CTR Discover Recreati... 07/17/2017 06/29/2018 Provider - Select A New Service Provider  $\overline{\phantom{a}}$  $_{10}$ 3 **ORI Goal Settings** 07/17/2017 06/29/2018 Memo: 4 Psy TABE 07/17/2017 06/29/2018 a 5 Psy Attention Please 07/17/2017 06/29/2018 **Psy Adiustment Group** 07/17/2017 06/29/2018

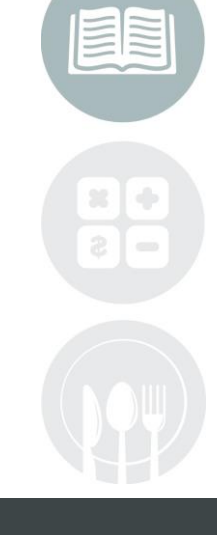

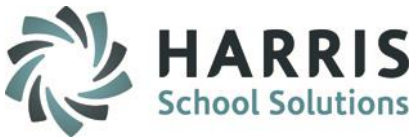

#### **Student CoSer/Services Manager – Change Existing Tab**

**The following instructions are used to perform Changes to Existing CoSer(s) & Service(s)**

Select Student from student list – you have the option to toggle between Selected location or All SE Locations

Updating CoSer Information

- 1. Select A Student CoSer to Update by clicking on the entry in the display box
- 2. Update the appropriate Student Coser Information
- 3. To Update BOTH Services & CoSer information select the Update All Services Checkbox, otherwise, click the **Blue Update CoSer button** to update only the CoSer.
	- 1. If you choose to update BOTH you will need to confirm you want to update Services, by clicking yes
- 4. Verify the change has occurred

Updating Services Information

- 1. Select a Student Service to update by clicking on the entry in the display box
- 2. Update the appropriate Student Services Information
- 3. Click the **Blue Update Service button** to update the Service
- 4. Verify the change has occurred

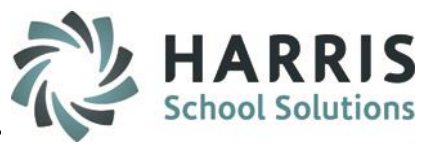

Updating a CoSer

### Special Education Services Management

#### **Student CoSer/Services Manager – Change Existing Tab**

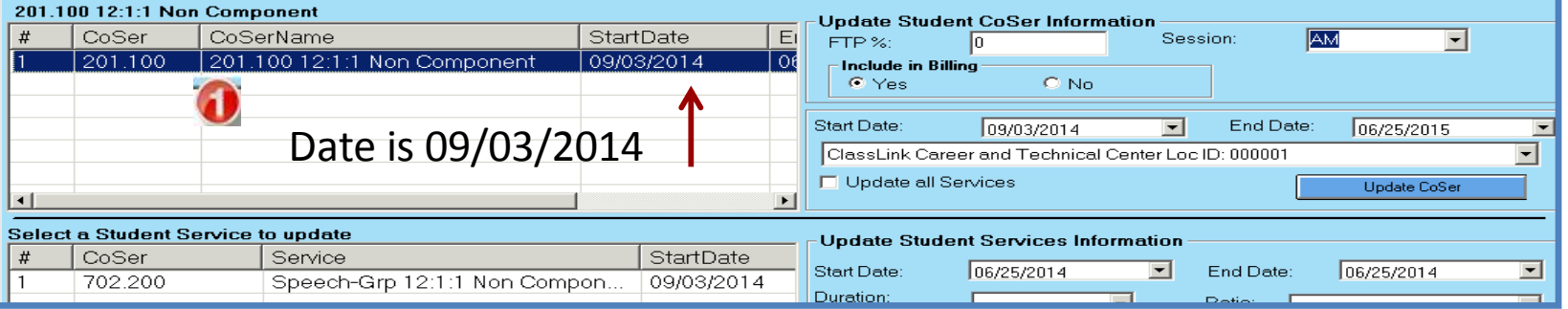

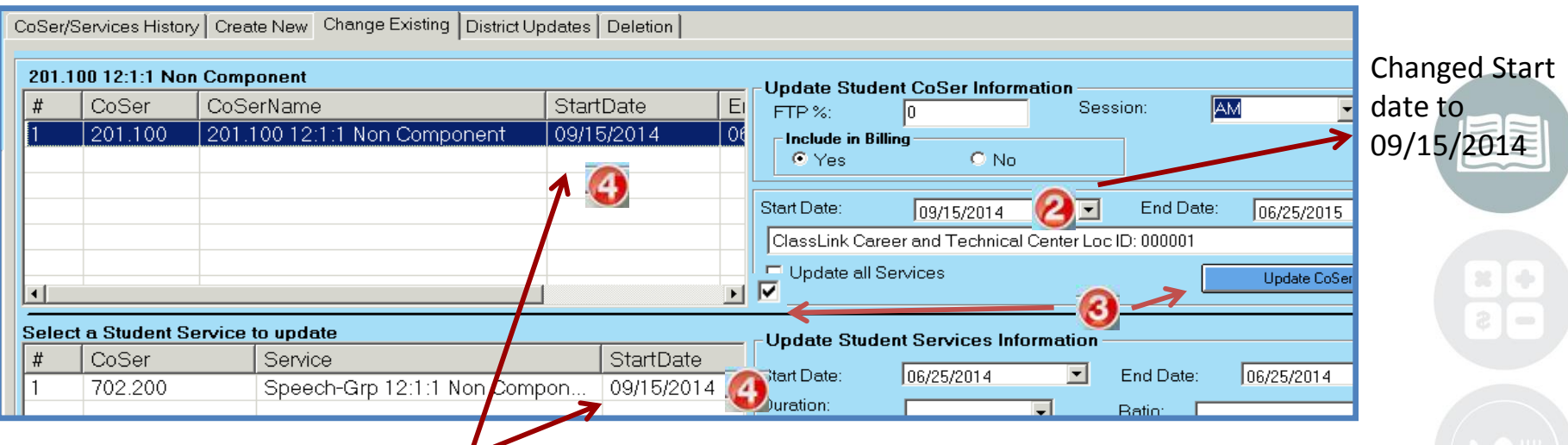

Since both the Update Services & CoSer was selected, both start dates changed. If only Update CoSer button is selected, only the CoSer would update.

#### **STUDENT INFORMATION | FINANCIAL MANAGEMENT | SCHOOL NUTRITION**

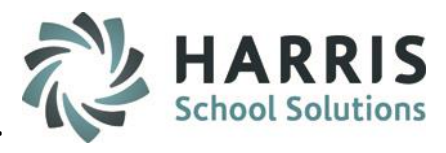

Updating a Service

### Special Education Services Management

#### **Student CoSer/Services Manager – Change Existing Tab**

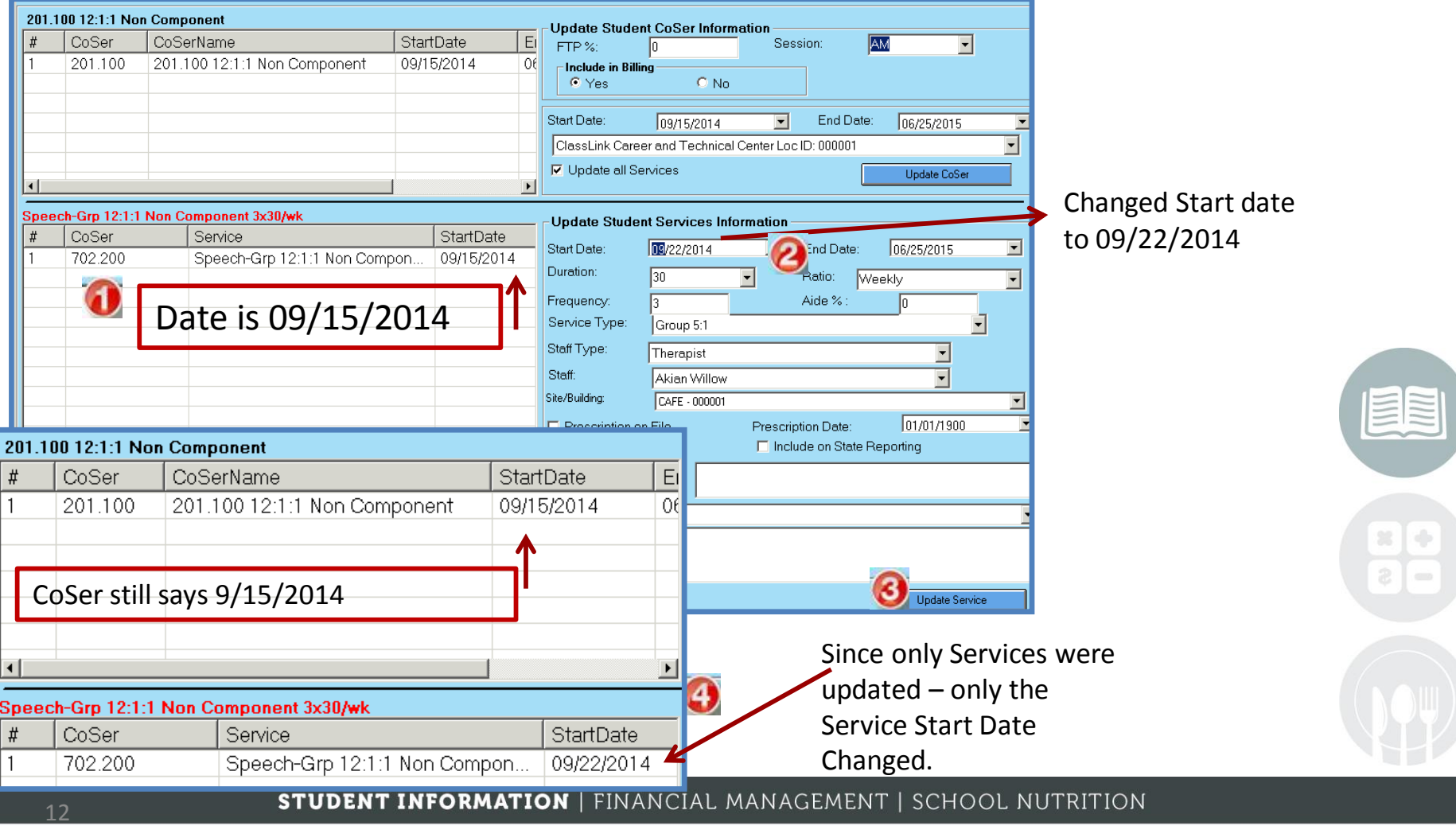

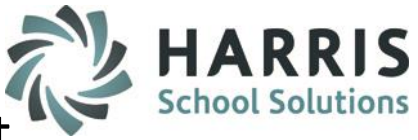

#### **Student CoSer/Services Manager – District Updates Tab**

**The following instructions are used to perform Changes to District for Existing CoSer(s) & Service(s)**

Select Student from student list – you have the option to toggle between Selected location or All SE Locations

To Change a District due to District change

- 1. Select the district that needs to be updated from the display box
- 2. Enter an End Date for that district
- 3. Select a new district from the dropdown
- 4. Enter a Start and End date for the new district
- 5. Click the **Blue District Change button**
- 6. Notice the history of Districts now in the display box, the "old" district with an end date, the "new" district with a different start date.

To Update a District due to error

- 1. Select the district that needs to be changed from the display box
- 2. Select a new district from the dropdown below
- 3. Click the **Blue Update District button**
- 4. Notice the District selected has now updated to be the correct district

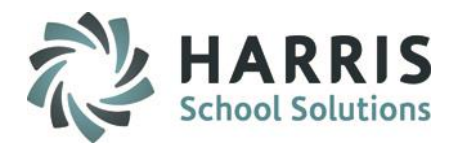

#### **Student CoSer/Services Manager – District Updates Tab**

**The following instructions are used to perform Changes to District for Existing CoSer(s) & Service(s)**

#### District Change

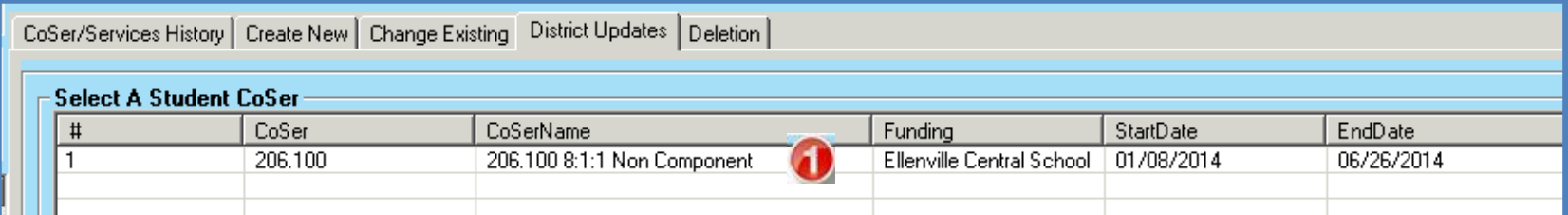

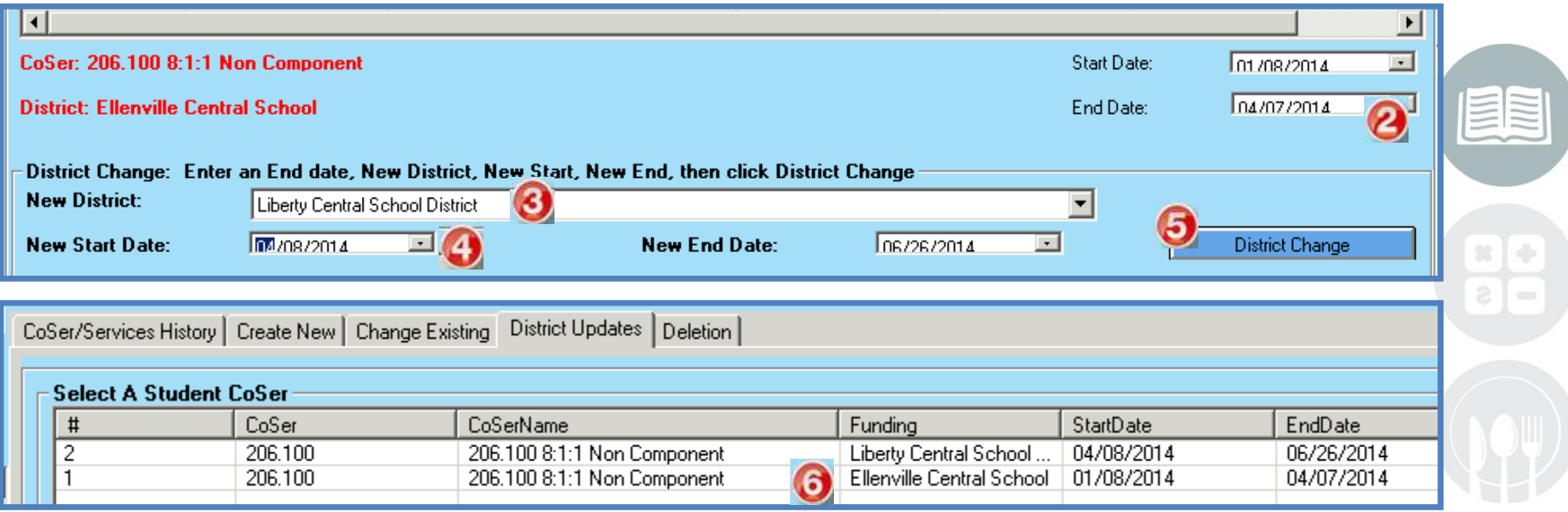

#### **STUDENT INFORMATION | FINANCIAL MANAGEMENT | SCHOOL NUTRITION**

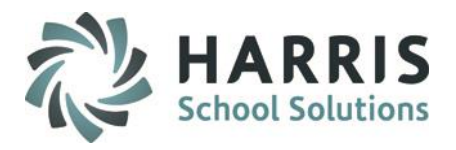

#### **Student CoSer/Services Manager – District Updates Tab**

**The following instructions are used to perform Changes to District for Existing CoSer(s) & Service(s)**

#### Update District

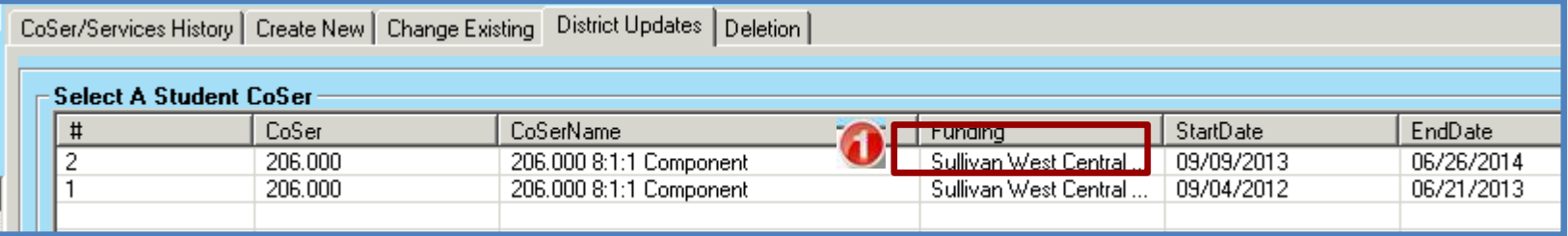

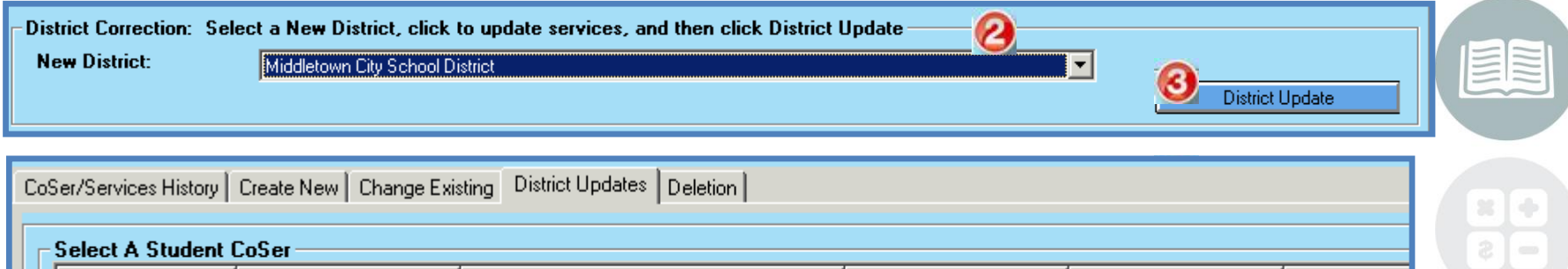

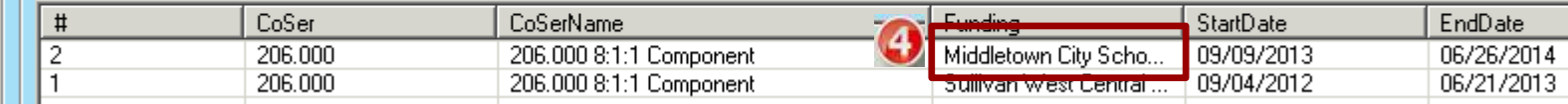

#### **STUDENT INFORMATION | FINANCIAL MANAGEMENT | SCHOOL NUTRITION**

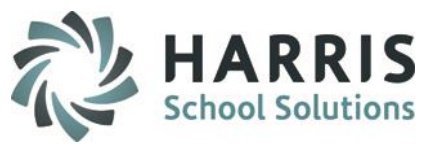

#### **Student CoSer/Services Manager – Deletion Tab**

**The following instructions are used to Delete Existing CoSer(s) & Service(s)**

Select Student from student list – you have the option to toggle between Selected location or All SE Locations

To delete a CoSer only

- 1. Click on the checkbox next to the CoSer
- 2. With the message that pops up and click NO

To delete a CoSer with corresponding Services

- 1. Click on the checkbox next to the CoSer
- 2. With the message that pops up and click YES

To delete a Service only

- 1. Click on the checkbox next to the Service
- 2. With the message that pops up and click YES

**Services History** CoSer

703.020

702.010

702.020

702.020

703.020

702.010

 $#$ 

☑ 1

 $\Box$  2

∃ 3

口4

 $\square$  5

口6

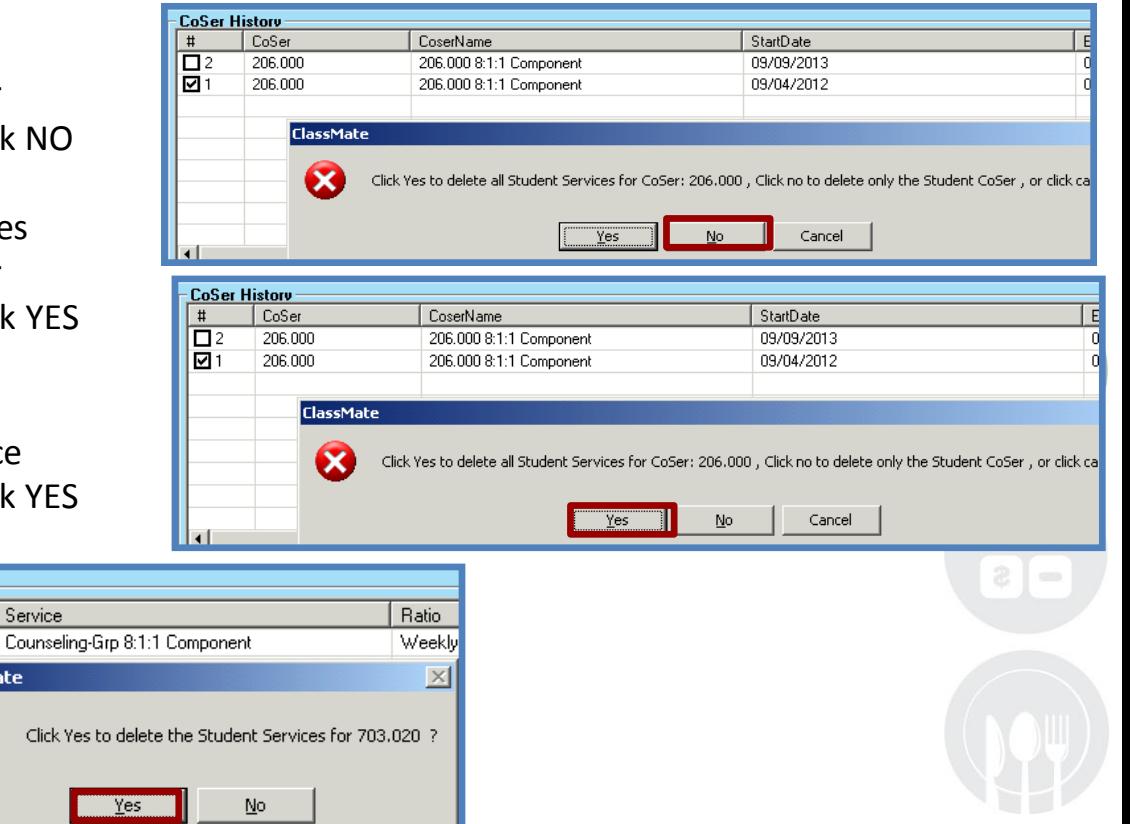

16

**STUDENT INFORMATION | FINANCIAL MANAGEMENT | SCHOOL NUTRITION** Do not copy or distribute without written permission from Harris School Solutions, Copyright ©2014. [Unpublished Work]. All rights reserved.

Service

Click Yes to

**ClassMate** 

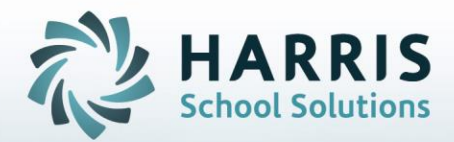

**ClassMate** 1660 Valley Central Parkway Suite 500 Bethlehem, PA 18017

Questions? Contact us! *ClassMate HelpDesk 855-984-1228 support.classmate.net*

**STUDENT INFORMATION | FINANCIAL MANAGEMENT | SCHOOL NUTRITION**